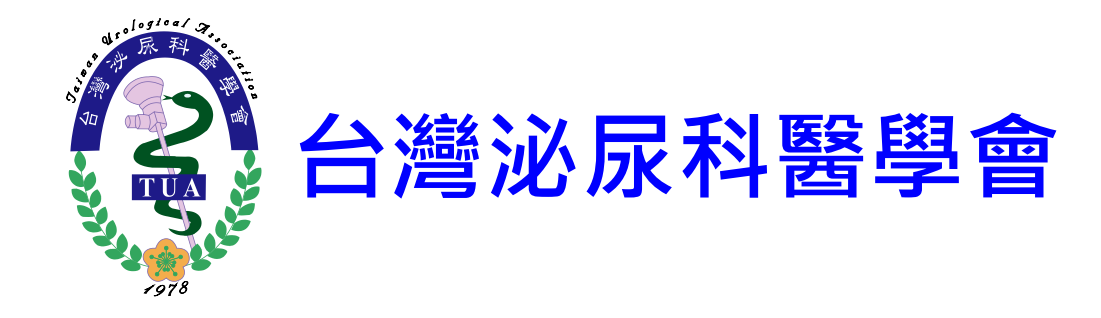

# 泌專訓練醫院 佐證資料上傳說明

2019/06

#### 一、軟體下載與安裝

## 1-1 軟體下載(FileZilla)

• 開啟網址: [https://filezilla-project.org/download.php?show\\_all=1](https://filezilla-project.org/download.php?show_all=1)

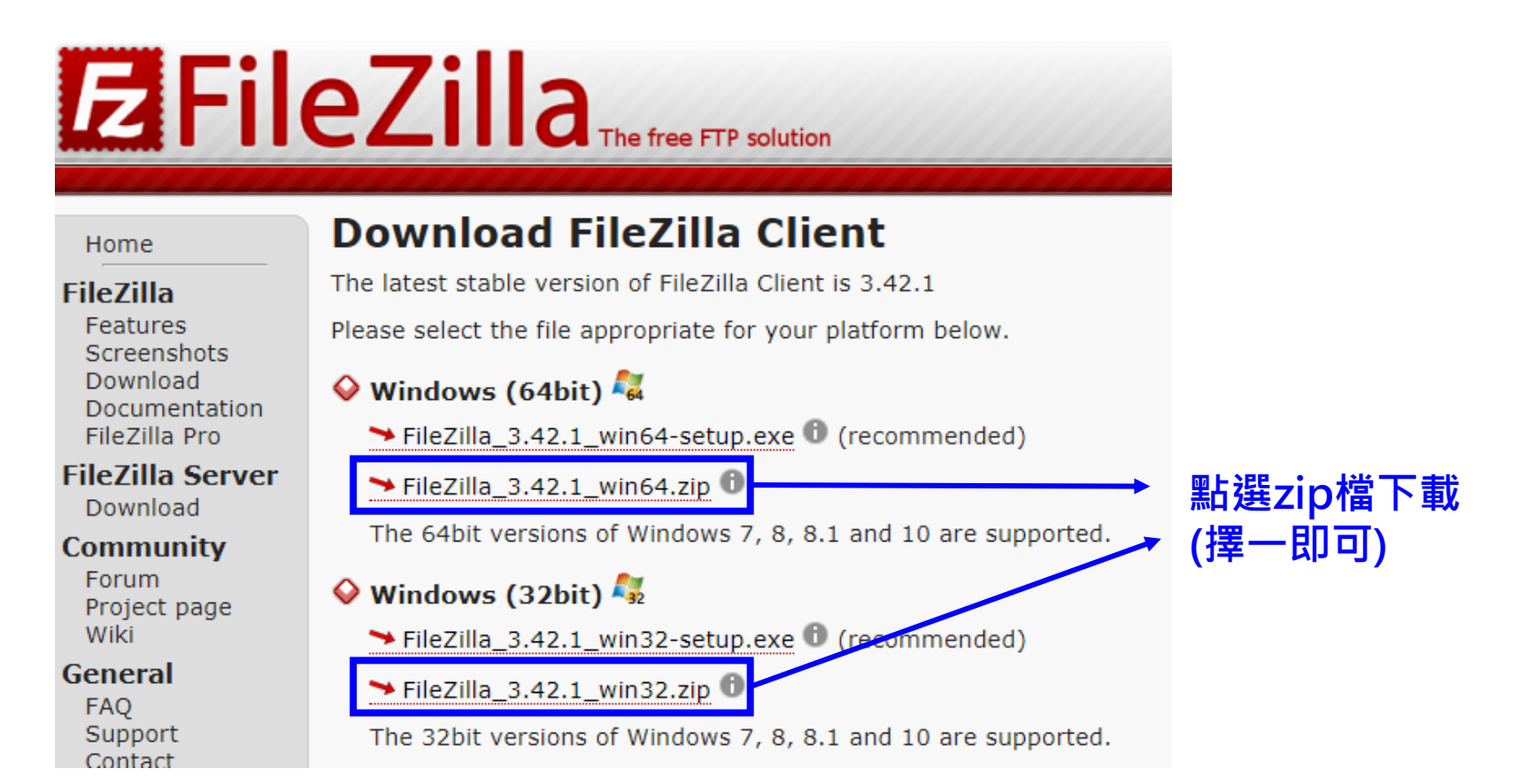

#### 1-2 軟體安裝

#### • 解壓縮後開啟資料夾安裝

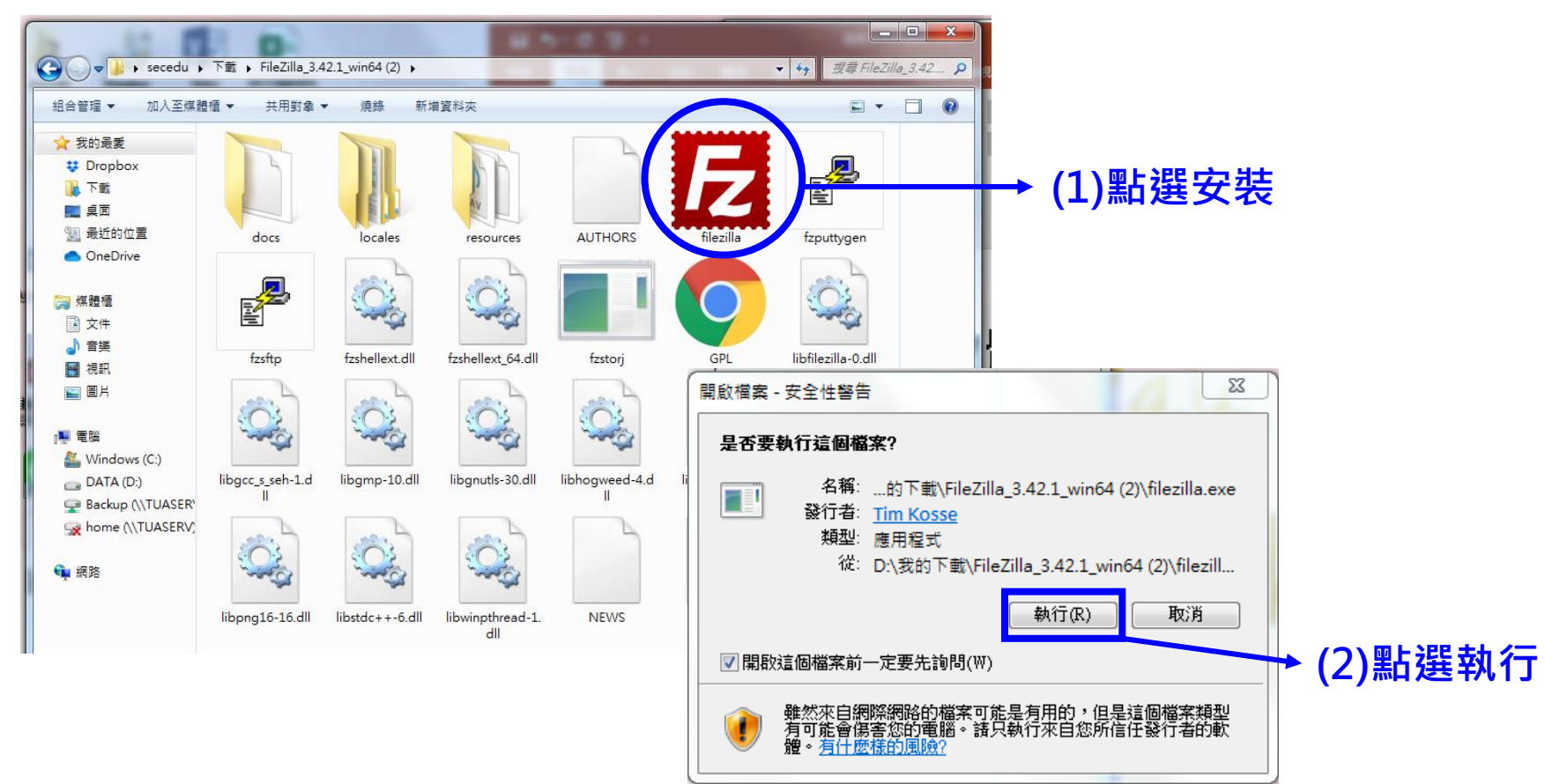

#### 1-3 安裝完成

• 成功安裝後會自動開啟可上傳頁面(如下圖)

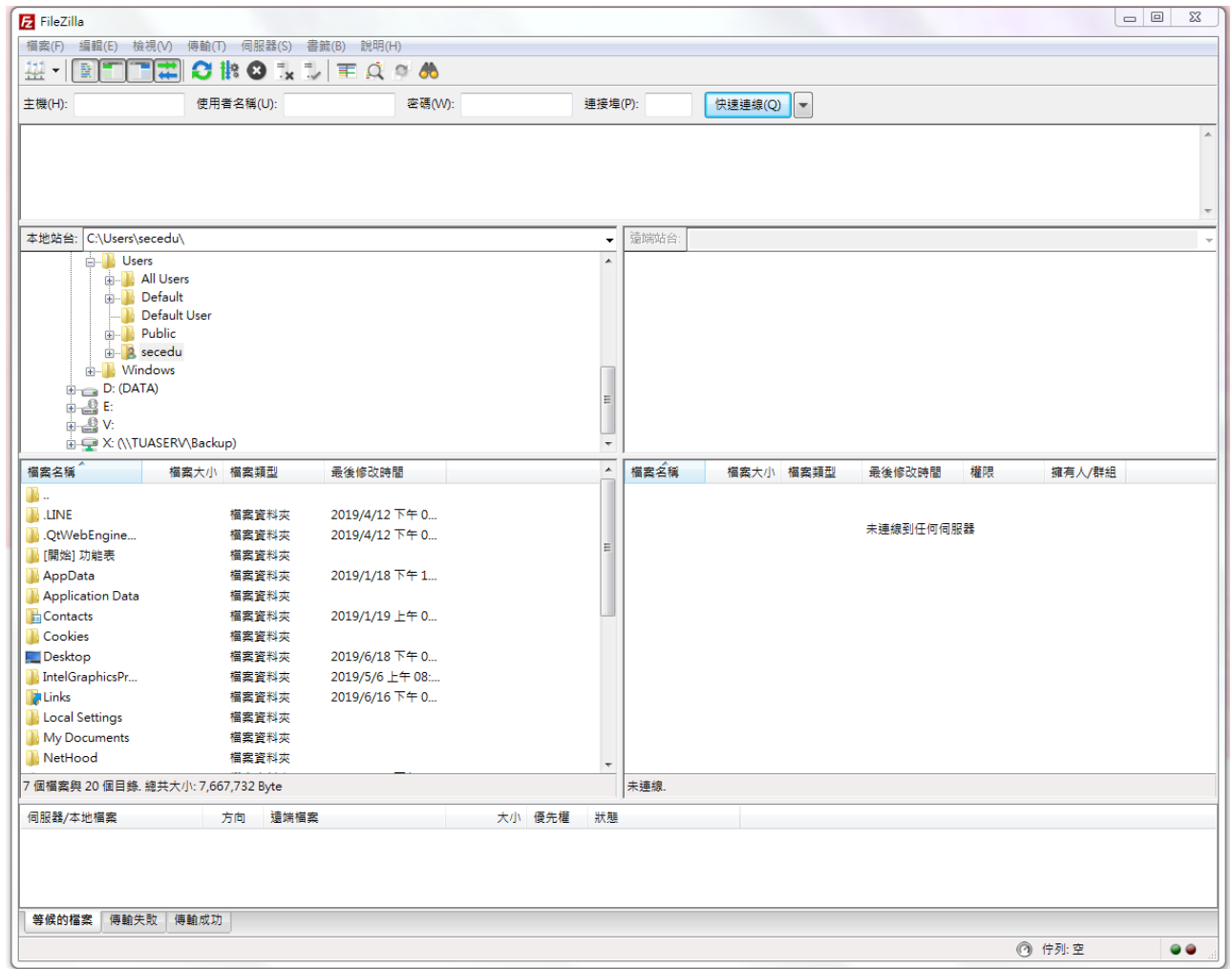

### 二、資料上傳說明

#### 2-1 佐證資料製作

#### 敬請依照學會提供之佐證資料文件夾放置資料

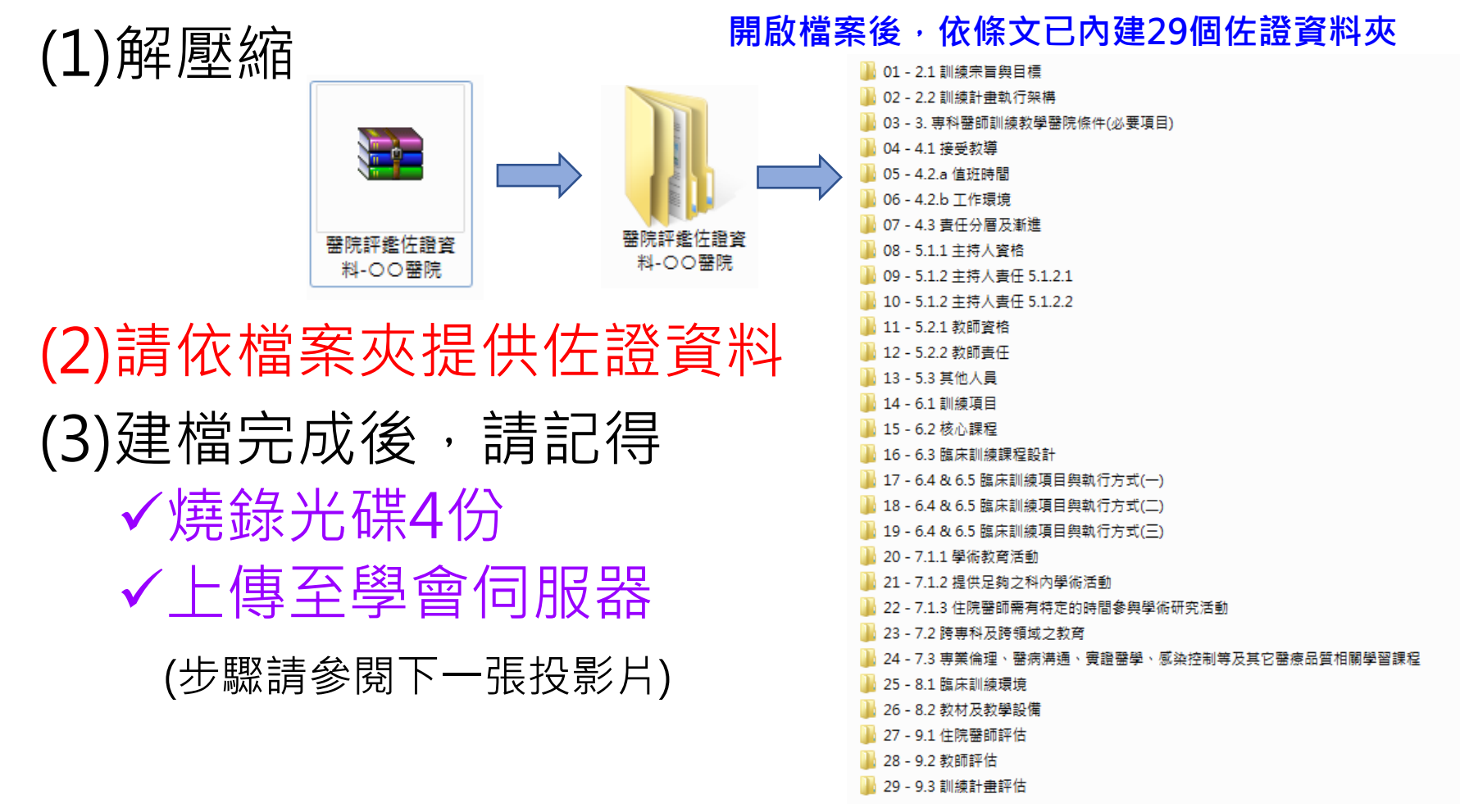

#### 2-2 登入系統

#### 輸入下列資料  $(1)$ 主機(H): web.tua.org.tw(固定) (2)使用者名稱(U):依學會去函公文填入 (3)密碼(W):依學會去函公文填入

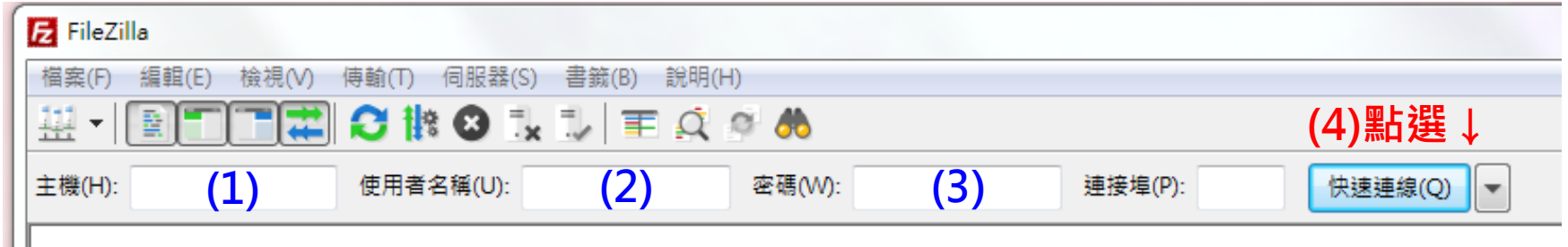

2-3 連線成功

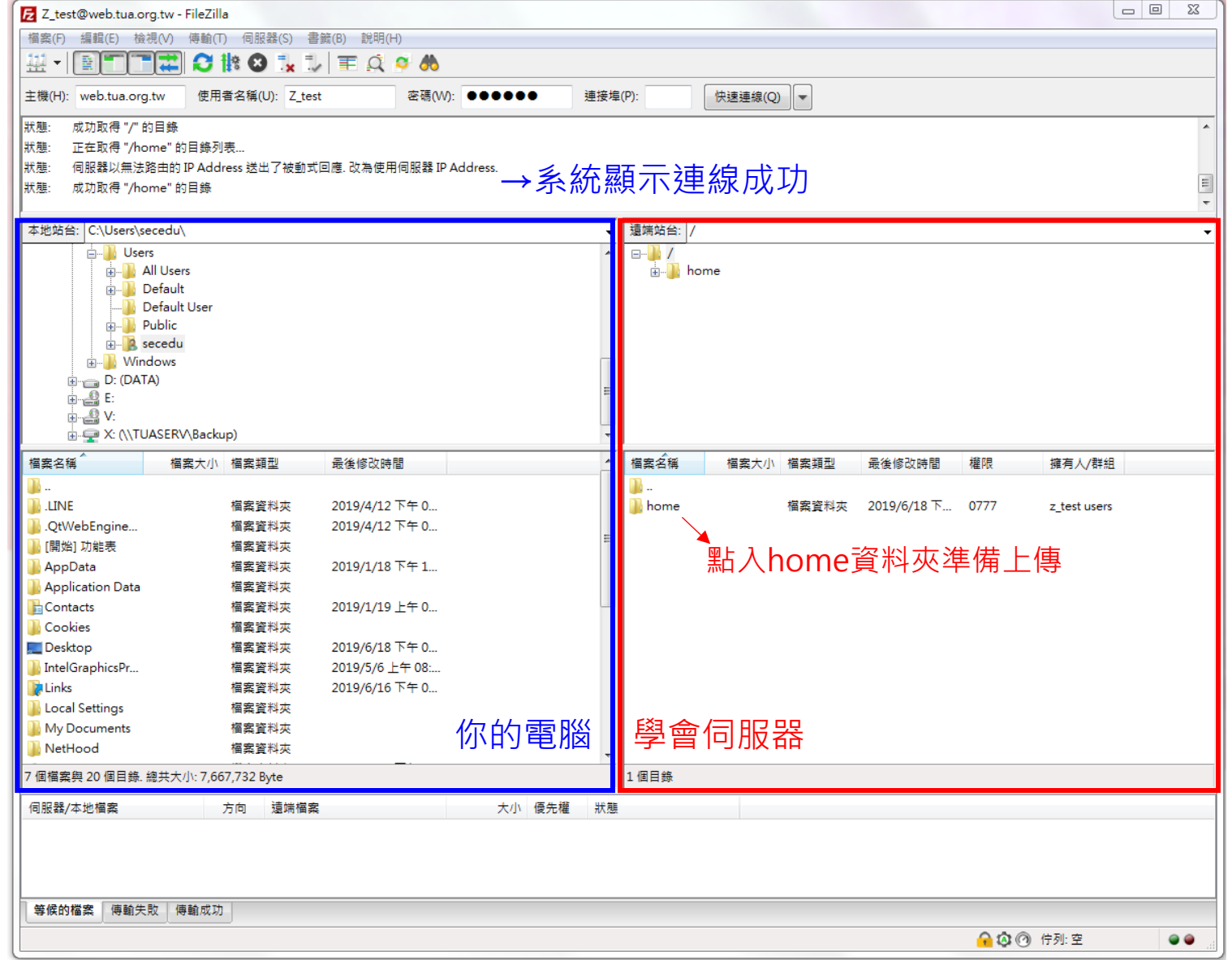

#### 2-4 上傳資料

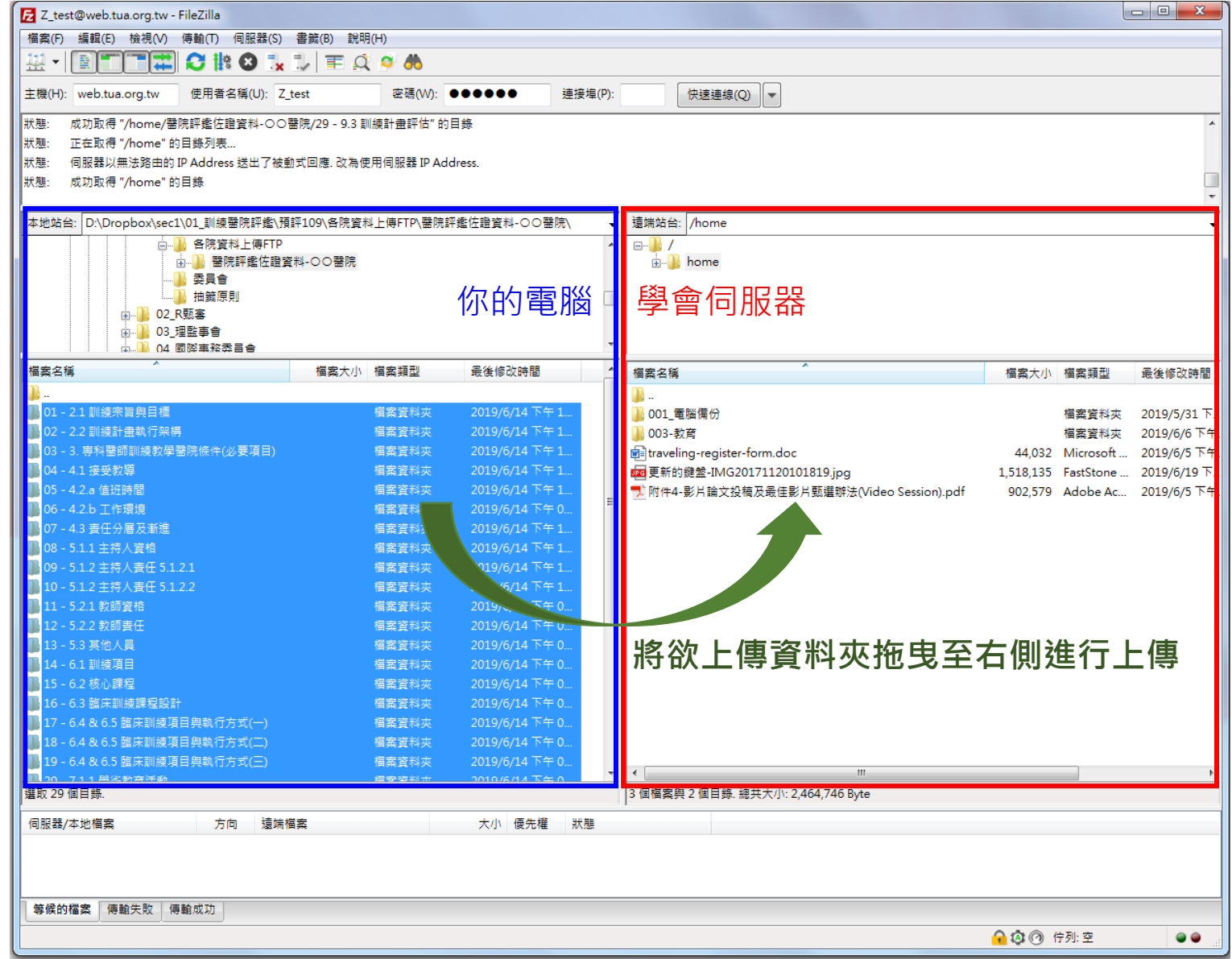

### 2-5 上傳結果

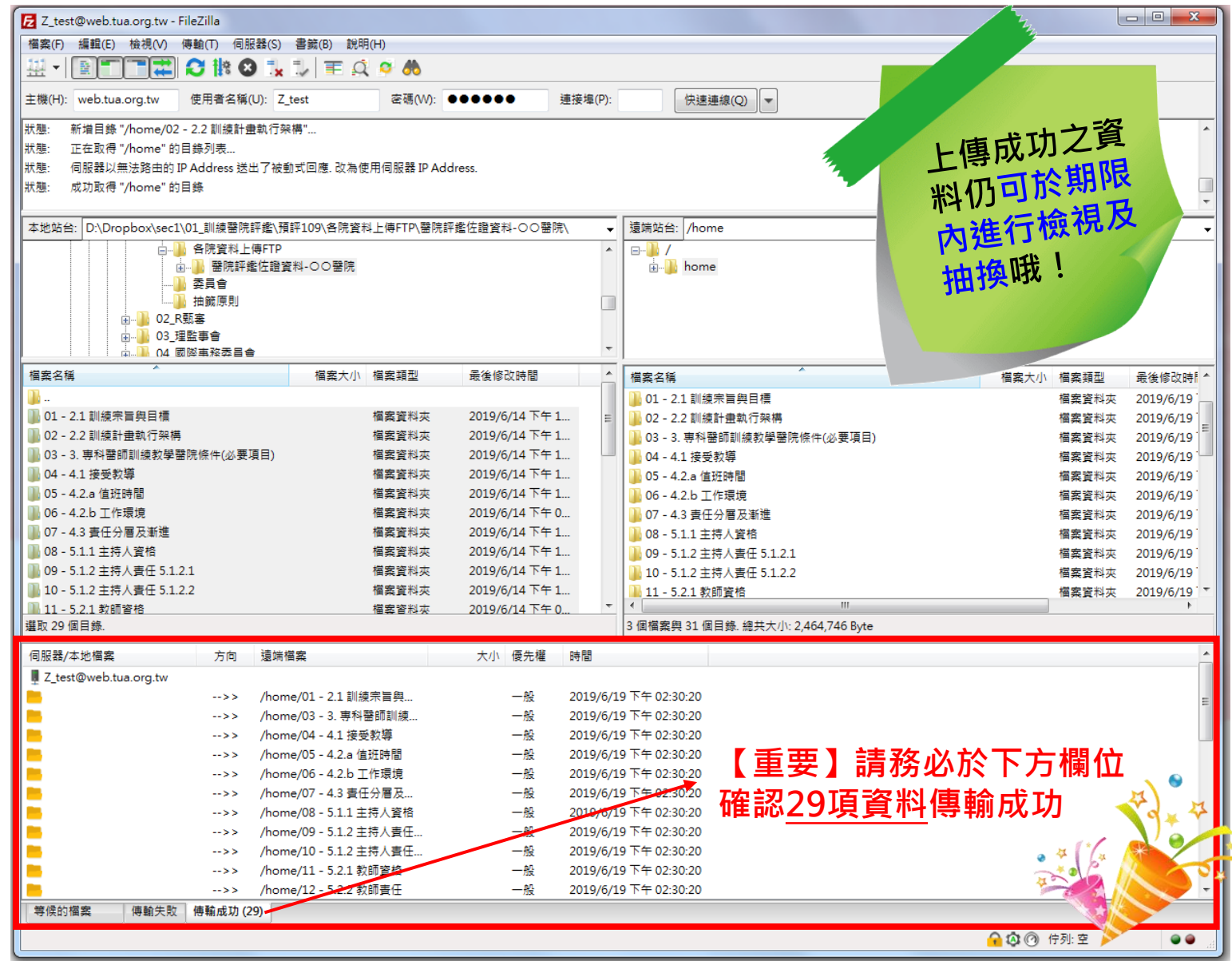